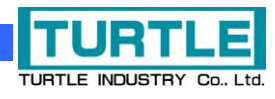

# TUSB-K16DIOZ

## USB I/F 付き組込型ディジタル IO ボード

## 取扱説明書

(64bitOS 対応ドライバ版)

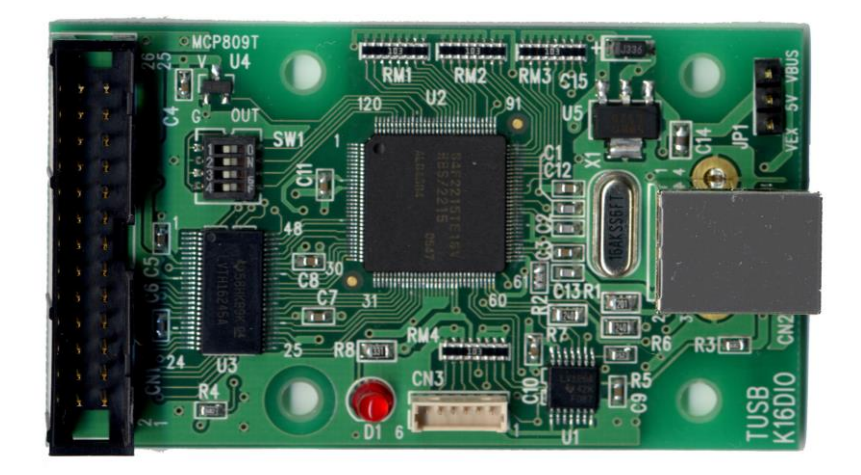

本文中のマークについて(必ず始めにお読み下さい) この取扱説明書には、あなたや他の人々への危害や財産への損害を未然に防ぎ、本 製品を安全にお使いいただくために、守っていただきたい事項を示しています。 その表示と図記号の意味は次のようになっています。内容をよみ理解してから本文 をお読み下さい。 この表示を無視して、誤った取扱をすると、人が死亡 または重傷を負う可能性がある内容を示しています。 この表示を無視して、誤った取扱をすると、人が損害 を負う可能性が想定される内容および物的損害のみの 発生が想定される内容を示しています。

- ① 製品の仕様および取扱説明書の内容は予告なく変更することがあります。
- ② 本製品および本取扱説明書の一部または全部を無断転載することは禁じられています。
- 3 本取扱説明書の内容は万全を期して作成いたしましたが、万が一ご不審な事やお気付き の事がございましたら、(株) タートル工業 サービス課までご連絡下さい。
- ④ 当社では、本製品の運用を理由とする損失、逸失利益等の請求につきましては、上記に 関わらずいかなる責任も負いかねますので、予めご了承下さい。
- ⑤ 本製品は、人命に関わる設備や機器、高度な信頼性を必要とする設備や機器などへの組 込や制御などへの使用は意図されておりません。これら設備や機器などに本装置を使用 され人身事故、財産損害などが生じても、当社はいかなる責任も負いかねます。
- ⑥ 本製品およびソフトウェアが外国為替及び外国貿易管理法の規定により戦略物資(又は 役務)に該当する場合には日本国外へ輸出する際に日本国政府の輸出許可が必要です。

©2019 Turtle Industry Co., Ltd. All rights reserved. 株式会社タートル工業の許可なく、本書の内容の複製、改変などを行うことはできません。

Microsoft, Windows, Windows NT, は、米国 Microsoft Corporation の米国およびその他の 国における登録商標または商標です。

その他、記載されている会社名、製品名は、各社の商標および登録商標です。

## 使用上の警告と注意

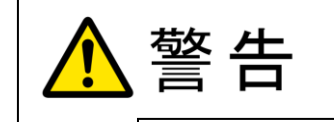

接続機器の電源を全て切断してから端子台への接続および取り外 しを行ってください。接続機器によっては感電の危険があります。

主意

端子に印加する電圧、電流は仕様に規定された値を守ってくださ い。過熱による火災や漏電のおそれがあります。

水や薬品のかかる可能性のある場所でご使用ならさないでくださ い。火災やその他の災害の原因となる可能性があります。

発火性ガスの存在するところでご使用なさらないでください。引火 により火災、爆発の可能性があります。

不安定な所には設置しないでください。落下によりけがをする恐れ があります。

煙や異臭の発生した時は直ちにご使用をおやめ下さい。USB ケーブ ルを取り外し、当社サービス課までご相談下さい。

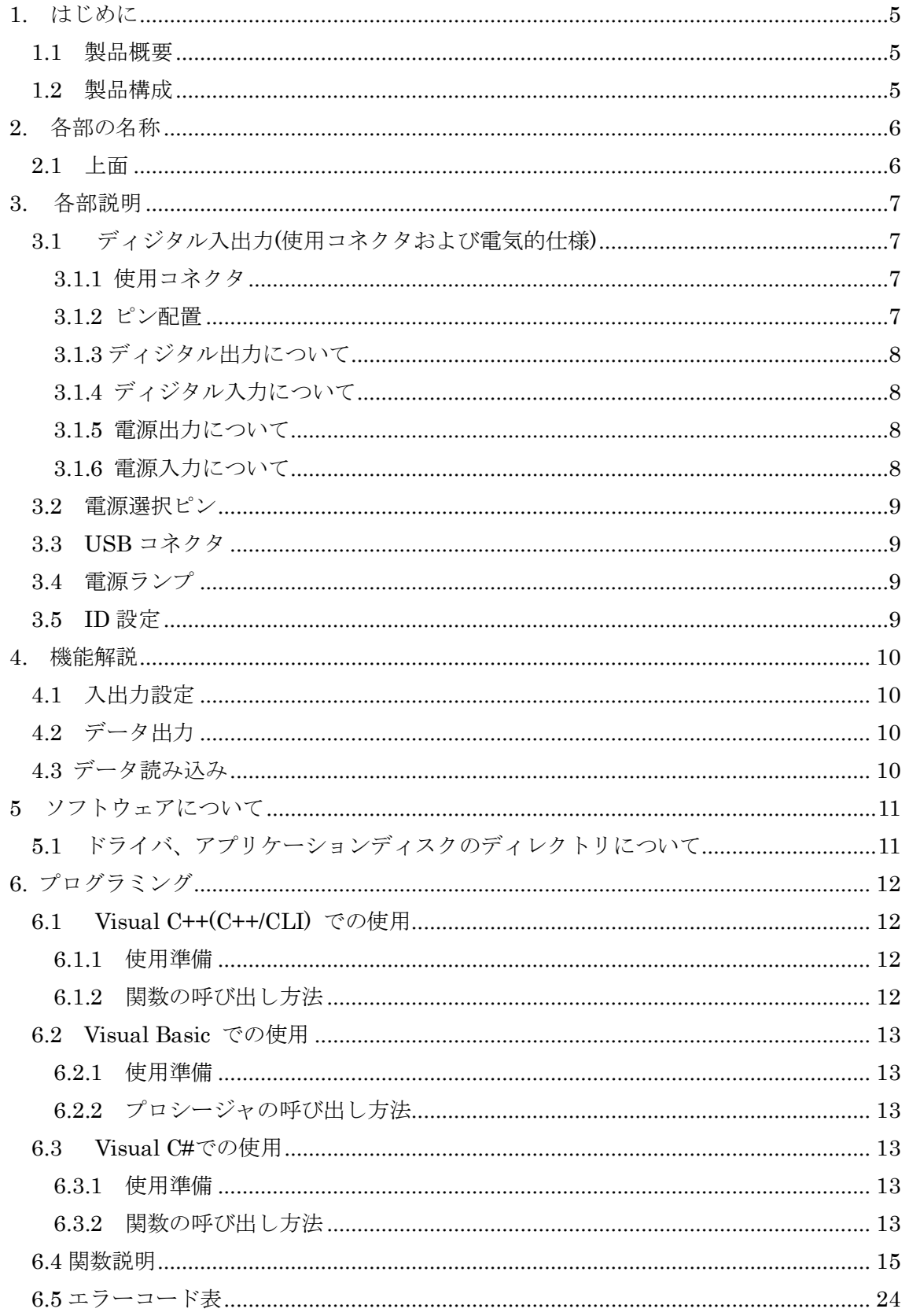

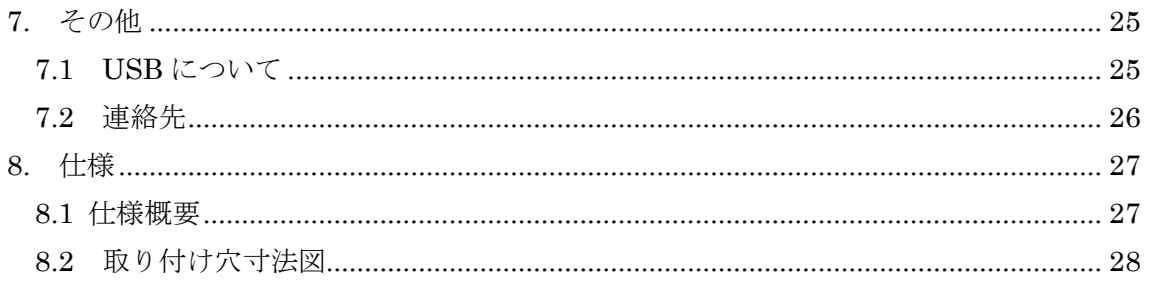

#### 1. はじめに

<span id="page-5-0"></span>この度は、(株)タートル工業製の USB インタフェース付きディジタル入出力ボード TUSB-K16DIOZ をお買い求めいただき、誠にありがとうございます。

本書は、本製品の特徴、使用方法、取扱における注意事項、その他本製品に関する情報 など、本製品をご使用される上で必要な事項について記述されております。

本製品の使用には製品の性質上、電子回路の知識を必要とします。誤った使用をすると 本製品の破損だけでなく重大な事故が発生する事も考えられます。本書の内容をよくご理 解の上、正しくご使用下さる様お願いします。

#### <span id="page-5-1"></span>1.1 製品概要

本製品は、先進のインタフェースである USB( Universal Serial Bus)を使用したコンピ ュータインタフェースユニットです。コンピュータを使用して外部電の計測をする事が出 来ます。ドライバソフトウェア、サンプルソフトウェアを利用できますので、これらの応 用によって短時間に利用する事が可能です。

※ 初めて接続される時にはドライバのインストール作業が必用です。インストールマニ ュアルを参照してください。

#### <span id="page-5-2"></span>1.2 製品構成

本製品には以下の物が含まれます。

① TUSB-K16DIOZ 本体

## 2. 各部の名称

#### <span id="page-6-1"></span><span id="page-6-0"></span>2.1 上面

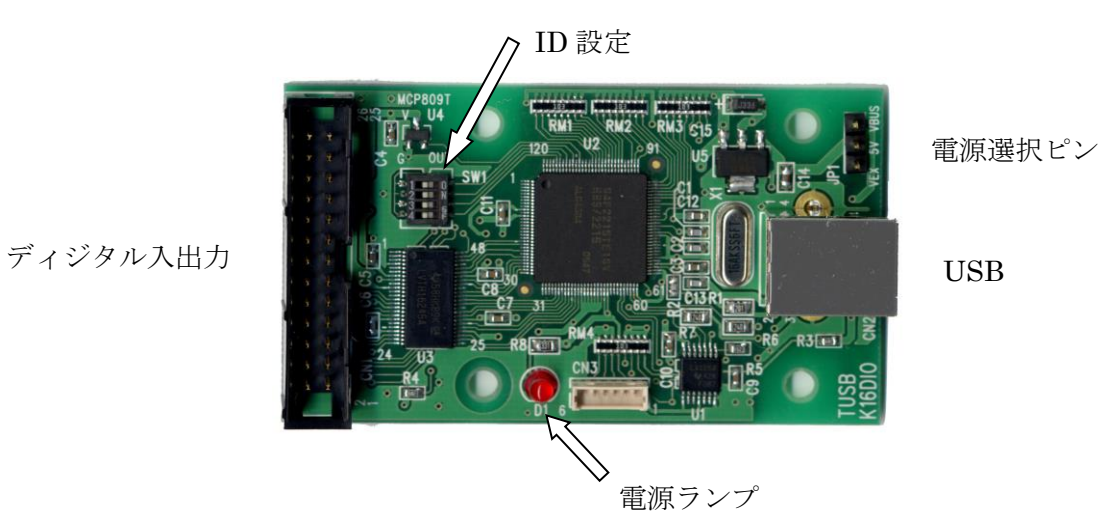

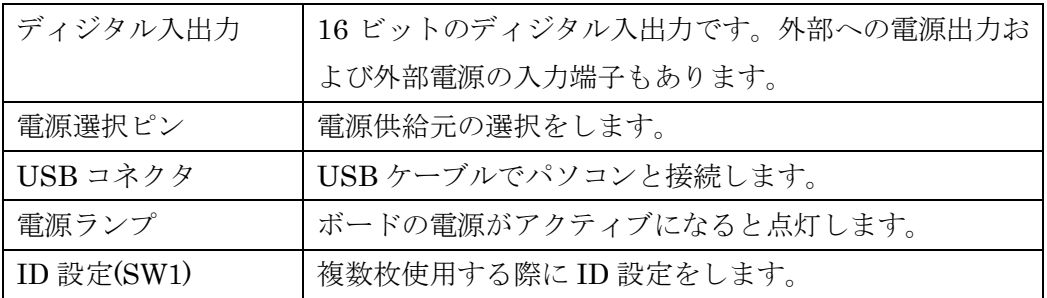

※ 初めて USB 接続される時にはドライバのインストール作業が必用です。インストール マニュアルを参照してください。

#### 3. 各部説明

#### <span id="page-7-0"></span>3.1 ディジタル入出力(使用コネクタおよび電気的仕様)

<span id="page-7-1"></span>16 ビットディジタル入出力および電源入出力コネクタです。ディジタル入出力は 8 ビット毎に入出力設定可能です。入出力設定はソフトウェアにより行います。

#### <span id="page-7-2"></span>3.1.1 使用コネクタ

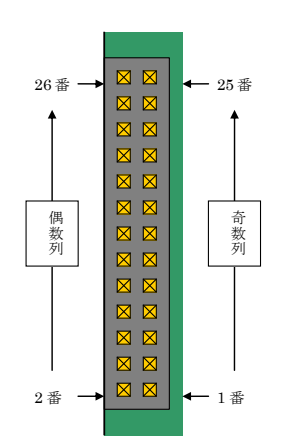

使用コネクタはフラットケーブル(又はリボンケーブ ル)用等と呼ばれているものです。

例) XG4C-2631(オムロン株式会社製)

ケーブル側は各社多数適合品種ありますが、一例とし ては以下の様なものがあります。

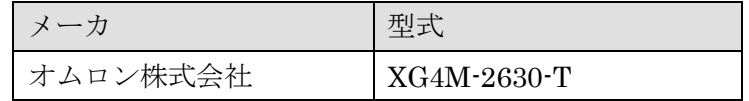

#### <span id="page-7-3"></span>3.1.2 ピン配置

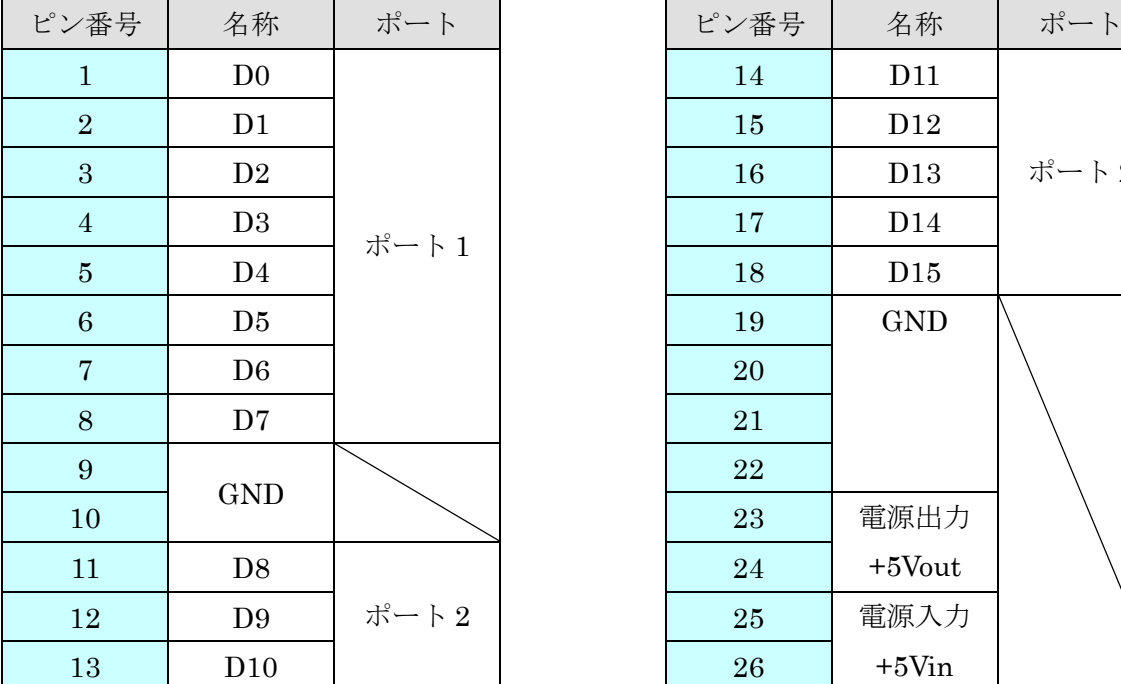

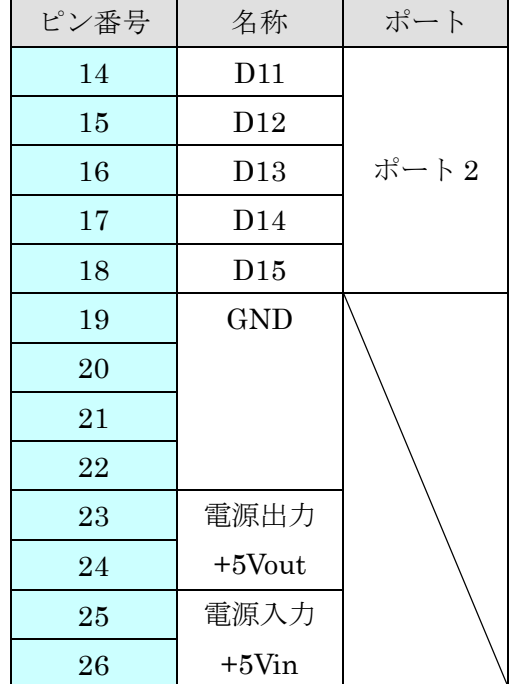

<span id="page-8-0"></span>3.1.3 ディジタル出力について

High 出力電圧の規定は 2V 以上ですが、出力電流によって電源電圧の約 3.3V に 近くなります。又、Low 出力電圧は 0.8V 以下ですが、出力電流によって 0V(GND 電位)に近くなります。

いずれの論理レベルでも 1 ビット当たり 10mA 以上の電流を出力しないようにし てください。

<span id="page-8-1"></span>3.1.4 ディジタル入力について

入力電圧範囲は 0~5.5V 以内としてください。0.8V 以下で Low、2.0V 以上で High と認識します。

本ボードは入力がフローティングでも、前の論理状態を保持するホールド機能を有 しています。入力の論理状態を切り替えるには外部ドライバに Vth(スレッショルド 電圧)=1.5V 付近で 750μA 以上の駆動能力が必要です。

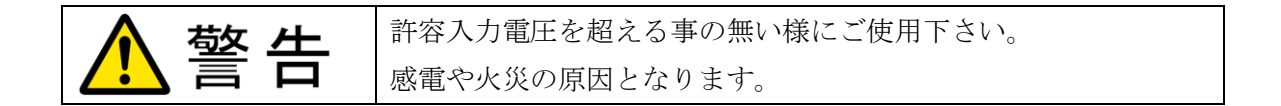

#### <span id="page-8-2"></span>3.1.5 電源出力について

内部電源 5V を外部に出力する端子です。電源容量は最大 100mA です。この電 流は電源選択ピンの設定によってUSB バス又は外部電源入力端子から供給されま す。

#### <span id="page-8-3"></span>3.1.6 電源入力について

外部電源を使用する場合(セルフパワー時)に電源を供給します。電圧は+5V± 5%としてください。供給電流量は内部消費以外に各ビットからの出力電流や電源 出力端子からの出力電流によります。

<span id="page-9-0"></span>3.2 電源選択ピン

バスパワー(USB 電源)、セルフパワー(自己電源)の選択をします。工場出荷時はバスパ ワー設定です。次の場合等にセルフパワーを選択できます。

- (1) USB バスからの電流が不足の時。
- (2) 装置(システム)の電源 ON/OFF に連動させる必要がある場合。
- ※ バスパワー選択時には外部電源入力に電圧を印加しないで下さい。
- ※ セルフパワー選択時には外部電源入力に外部電源を接続してください。

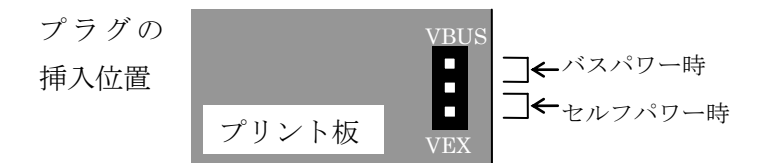

#### <span id="page-9-1"></span>3.3 USB コネクタ

USB ケーブルでパソコンと接続します。初めて接続する時にはドライバのインスト ール作業が必要です。接続前にドライバインストール説明書をご確認ください。

#### <span id="page-9-2"></span>3.4 電源ランプ

ボードが動作状態になると点灯します。

#### <span id="page-9-3"></span>3.5 ID 設定

1 つのパソコンで本製品を複数台使用する場合には ID 設定が必要です。ID 設定は 工場出荷時 0 です。その他の ID を設定する場合はスイッチで ID を設定してください。

ID 選択表

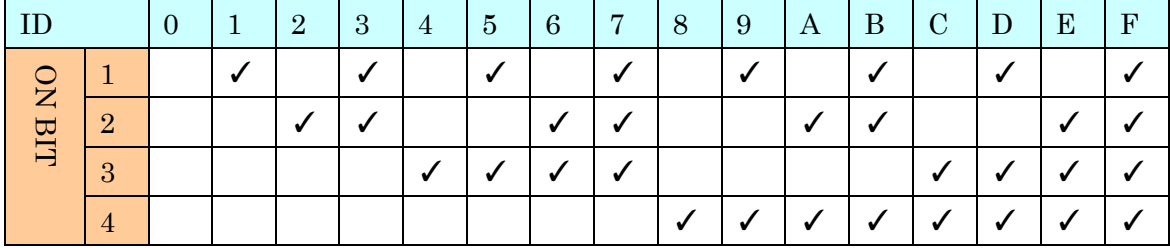

例) ID = 5 に設定する場合 → 1 と 3 を ON その他は OFF

### 4. 機能解説

#### <span id="page-10-1"></span><span id="page-10-0"></span>4.1 入出力設定

本ボードはソフトウェアによって入出力の設定が可能です。入出力の設定は 8 ビット単 位で、D0~D7(ポート 1)、D8~D15(ポート 2)各々独立に設定できます。電源投入後の初期 値は全て入力です。

主に使用する関数は

- TUSBK16DIO\_Dir
- TUSBK16DIO\_DirRead

となります。

#### <span id="page-10-2"></span>4.2 データ出力

データの出力コマンドにより出力ポートの出力値を設定する事が出来ます。入力ポート に設定されている時にデータの出力コマンドを発行しても出力ポートにはなりませんが、 内部に記憶されていますので出力設定にすると記憶されているデータが出力されます。電 源が落ちると値は消えて全て Low となります。

主に使用する関数は

- TUSBK16DIO\_PortWrite [ポート毎に書き込む]
- TUSBK16DIO Write [2 ポート共書き込む]
- TUSBK16DIO OutputRead [出力データを読み出す]

となります。

#### <span id="page-10-3"></span>4.3 データ読み込み

ポートの入力状態を読み込みます。ポートが入力状態の時はポートの入力状態、ポート が出力状態の時は出力値が読み込まれます。

関連する関数は

○ TUSBK16DIO\_Read となります。

## 5 ソフトウェアについて

#### <span id="page-11-1"></span><span id="page-11-0"></span>5.1 ドライバ、アプリケーションディスクのディレクトリについて

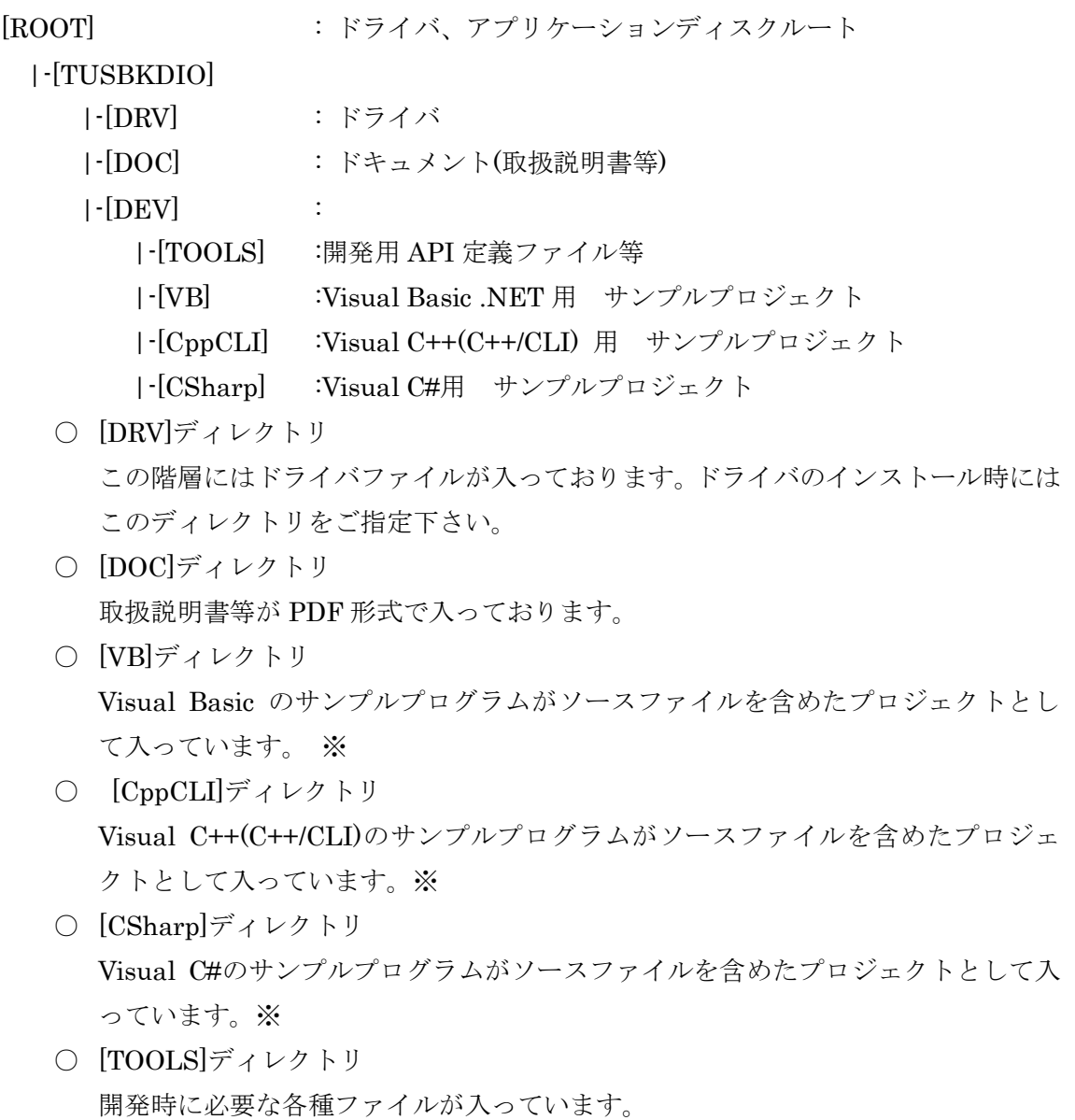

※ ソフトウェアディスクは付属しません。ソフトウェアは弊社 Web サイトよりダウンロ ードしてください。

## 6. プログラミング

<span id="page-12-0"></span>ここでは、Visual C++、Visual Basic で TUSB-K16DIOZ 応用アプリケーションを開発す る方法を説明します。本装置用のドライバをインストールするとドライバ操作用の DLL(ダ イナミックリンクライブラリ)ファイルが同時にインストールされます。応用アプリケーシ ョンではこの DLL を介してドライバを操作します。

DLL を直接ロードして操作する方法もありますが、ここではソフトウェアセットに付属 の定義ファイル(Visual C++および Visual Basic の両方が入っております)を利用した方法 を説明します。

開発ツール(Visual C++ 、Visual Basic など)の使用方法についてはご説明いたしません。 それぞれに付属のマニュアルかその他の資料をご参照ください。

※ 初めて接続される時にはドライバのインストール作業が必用です。インストールマニ ュアルを参照してください。

注 1) 64bitOS 対応ドライバでは Visual Basic 6 は未対応です。

#### <span id="page-12-1"></span>6.1 Visual C++(C++/CLI) での使用

#### <span id="page-12-2"></span>6.1.1 使用準備

Visual C++で使用するために以下のファイルをソフトウェアセットから適当な場所にコ ピーしてください。コピー先は指定しませんが、通常はプロジェクトのフォルダで支障あ りません。

TUSBKDIO.H ヘッダファイル

※ ソフトウェアセット内の DEV¥TOOLS フォルダに有ります。

ライブラリファイルはプロジェクトに追加してください。

ヘッダファイルは関数を使用するソースコードファイルの適当な場所にインクルードして ください。

※ ネイティブコードで使用する場合は TOOLS フォルダ下の Native フォルダ内の TUSKDIO.h をインクルードし、TUSKDIO.lib をプロジェクトに追加してください。

#### <span id="page-12-3"></span>6.1.2 関数の呼び出し方法

デバイスドライバの操作は全て機能毎の関数を呼ぶ事によって実現されます。 TUSBK16DIO\_Device\_Open 以外の関数は TUSBK16DIO\_Device\_Open 関数が正常に処 理された後でないと有効にはなりません。各機能関数を呼び出す前に TUSBK16DIO Device Open を 実 行 し て 機 能 関 数 の 使 用 が 終 了 し た ら TUSBK16DIO Device Close 関数を呼び出してドライバを開放してください。ドライバ関

数をアプリケーションで実行する場合にはアプリケーションの初めに Open し、アプリケー ションの終了時に Close します。 TUSB-K16DIOZ を 2 つのアプリケーションで同時に操 作する事は出来ません。

#### <span id="page-13-0"></span>6.2 Visual Basic での使用

#### <span id="page-13-1"></span>6.2.1 使用準備

Visual Basic で使用するために以下のファイルをソフトウェアセットから適当な場所に コピーしてください。コピー先は指定しませんが、通常はプロジェクトのフォルダで支障 ありません。

TUSBKDIO.vb 標準ライブラリファイル

※ ソフトウェアセット内の DEV¥TOOLS フォルダに有ります。 ライブラリファイルは既存項目の追加でプロジェクトに追加してください。

#### <span id="page-13-2"></span>6.2.2 プロシージャの呼び出し方法

デバイスドライバの操作は全て機能毎のプロシージャを呼ぶ事によって実現されます。 TUSBK16DIO\_Device\_Open 以外のプロシージャは TUSBK16DIO\_Device\_Open が正常 に処理された後でないと有効にはなりません。各機能のプロシージャを呼び出す前に TUSBK16DIO Device Open を 実 行 し て プ ロ シ ー ジ ャ の 使 用 が 終 了 し た ら TUSBK16DIO\_Device\_Close を呼び出してドライバを開放してください。デバイス機能を アプリケーションで実行する場合にはアプリケーションの初めに Open し、アプリケーショ ンの終了時に Close します。

TUSB-K16DIOZ を 2 つのアプリケーションで同時に操作する事は出来ません。

#### <span id="page-13-3"></span>6.3 Visual C#での使用

#### <span id="page-13-4"></span>6.3.1 使用準備

Visual C#で使用するために以下のファイルをソフトウェアセットから適当な場所にコピ ーしてください。コピー先は指定しませんが、通常はプロジェクトのフォルダで支障あり ません。

TUSBKDIO.cs ライブラリファイル

※ ソフトウェアセット内の DEV¥TOOLS フォルダに有ります。 ライブラリファイルはプロジェクトに追加してください。

#### <span id="page-13-5"></span>6.3.2 関数の呼び出し方法

デバイスドライバの操作は全て機能毎の関数を呼ぶ事によって実現されます。 TUSBK16DIO\_Device\_Open 以外の関数は TUSBK16DIO\_Device\_Open 関数が正常に処 理 さ れ た 後 で な い と 有 効 に は な り ま せ ん 。 各 機 能 関 数 を 呼 び 出 す 前 に TUSBK16DIO\_Device\_Open を 実 行 し て 機 能 関 数 の 使 用 が 終 了 し た ら TUSBK16DIO\_Device\_Close 関数を呼び出してドライバを開放してください。ドライバ関 数をアプリケーションで実行する場合にはアプリケーションの初めに Open し、アプリケー ションの終了時に Close します。 TUSB-K16DIOZ を 2 つのアプリケーションで同時に操 作する事は出来ません。

#### <span id="page-15-0"></span>6.4 関数説明

ここでは、各関数(プロシージャ)のもつ機能などの詳細を説明します。

## TUSBK16DIO\_Device\_Open

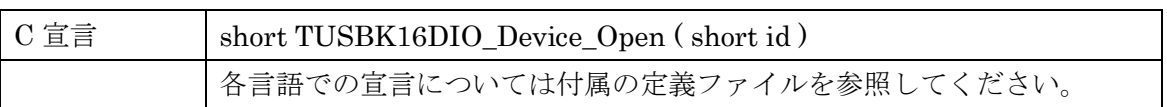

## 解説

指定 ID(ユニット番号選択スイッチの値)のデバイスをオープンします。 このデバイスに関する各種関数を使用する前に必ず呼び出す必要が有ります。

## 引数

Id ユニット番号選択スイッチの番号(0-F)

#### 戻り値

0 の場合、オープン出来た事を表します。 それ以外の場合エラーコード表参照してください。

## TUSBK16DIO\_Device\_Close

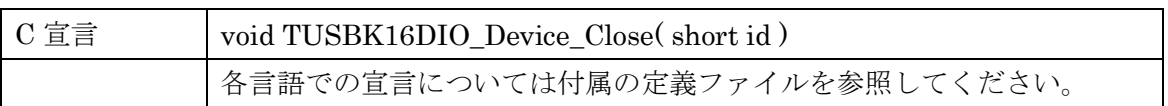

## 解説

指定 ID(ユニット番号選択スイッチの値)のデバイスをクローズします。

## 引数

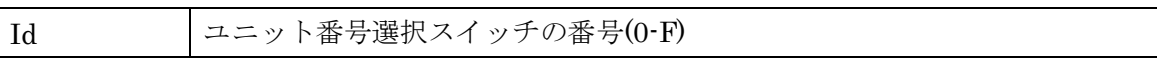

## 戻り値

なし

## TUSBK16DIO\_Dir

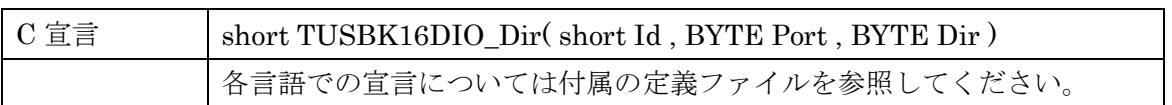

## 解説

各ポートの入出力を設定します。出力に設定すると内部出力データバッファのデータが 出力データとなります。

引数

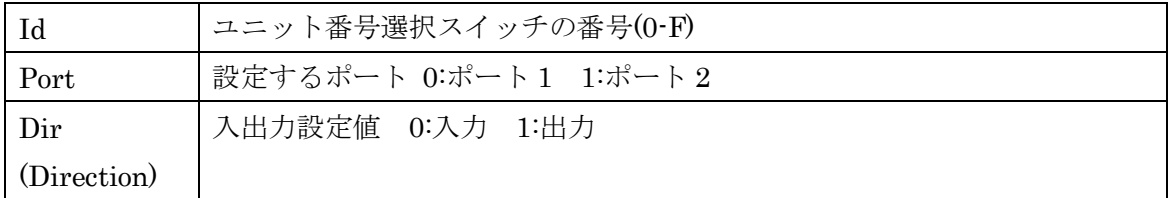

戻り値

## TUSBK16DIO\_PortWrite

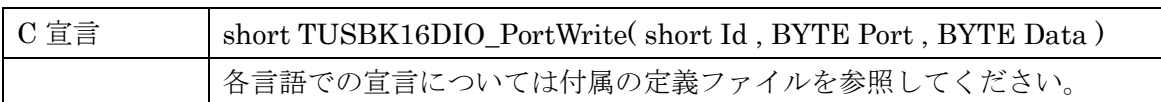

## 解説

指定のポートの出力データバッファにデータを書き込みます。書き込みポートが出力設 定の場合は直ちに出力され、入力設定の場合はバッファに記録されます。

## 引数

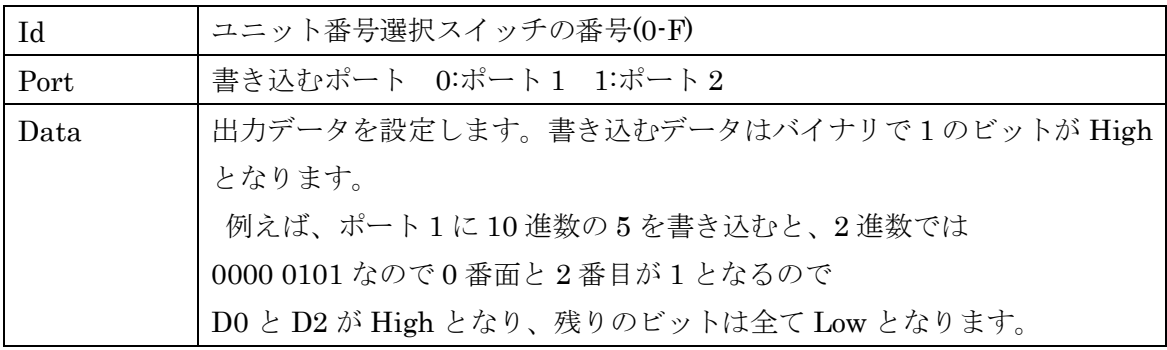

## 戻り値

## TUSBK16DIO\_Write

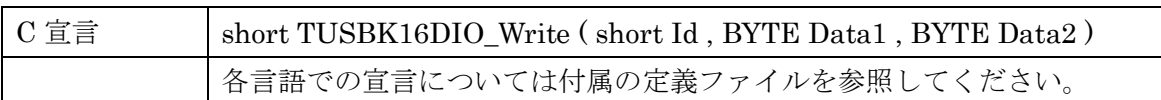

## 解説

両ポートの出力データバッファにデータを書き込みます。書き込みポートが出力設定 の場合は直ちに出力され、入力設定の場合はバッファに記録されます。

## 引数

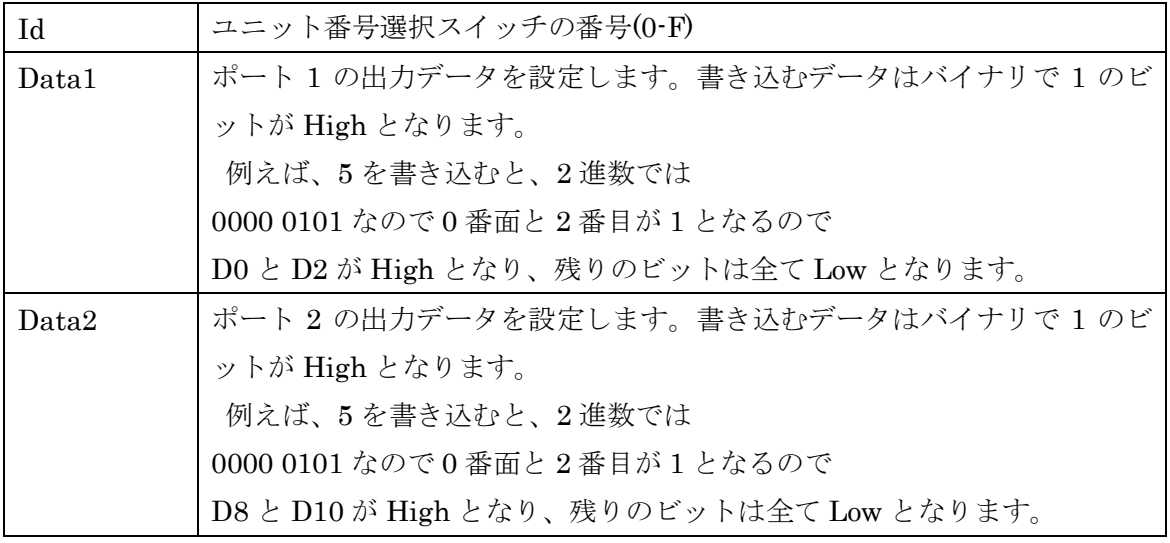

## 戻り値

## TUSBK16DIO\_Read

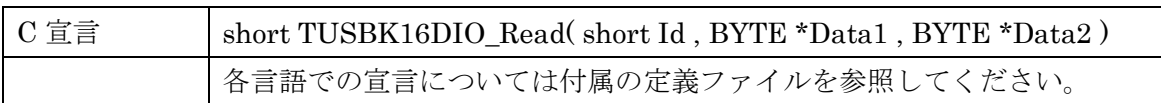

## 解説

ポートの状態を読み込みます。入力設定の場合は入力値、出力設定の場合は出力値が読 み込まれます。

## 引数

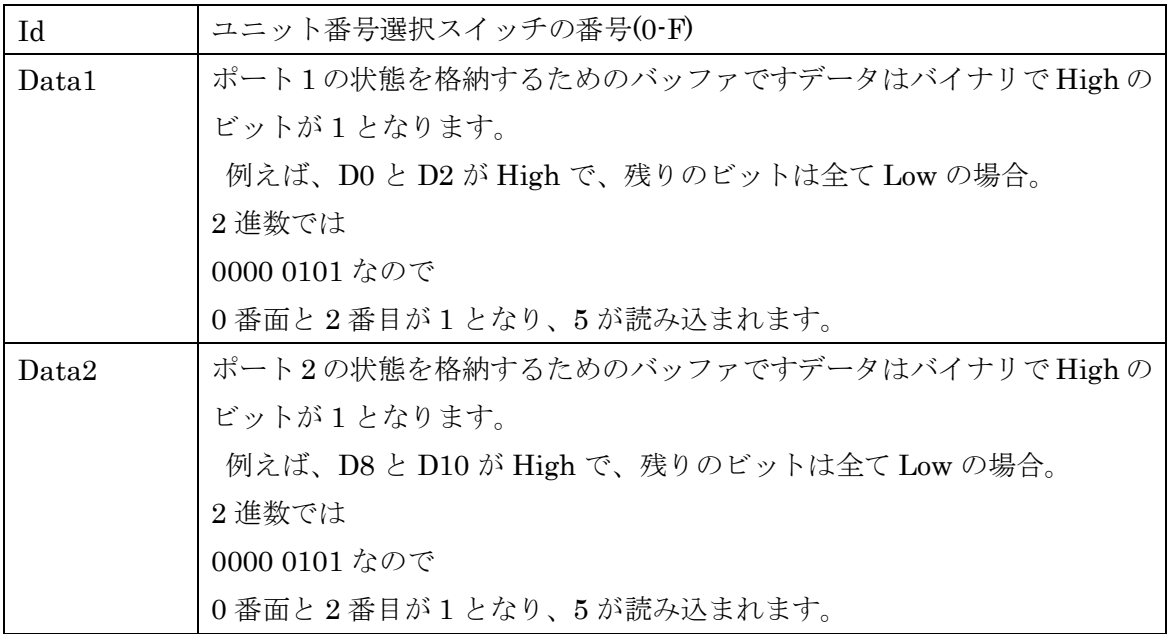

## 戻り値

## TUSBK16DIO\_DirRead

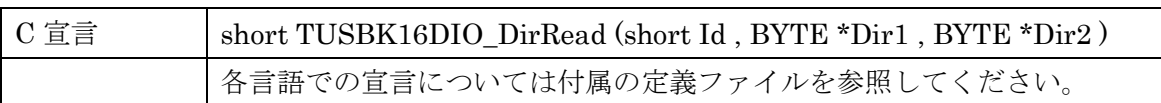

## 解説

設定されている入出力状態を確認します。

## 引数

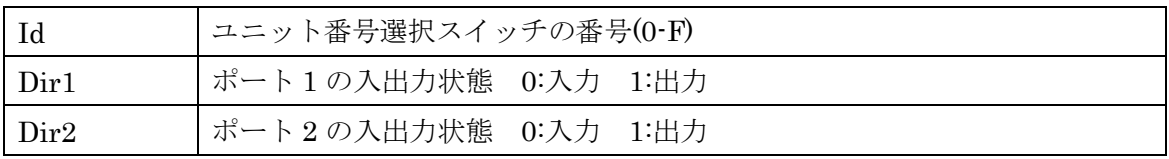

## 戻り値

## TUSBK16DIO\_OutputRead

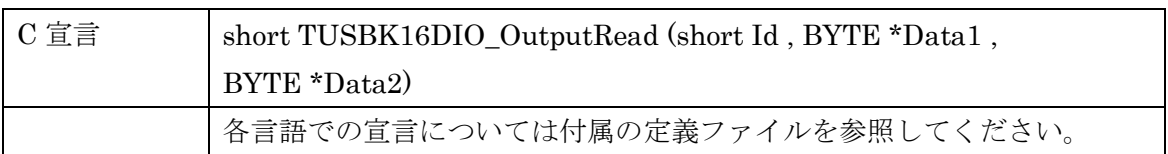

## 解説

出力データバッファに設定されている値を読み込みます。

## 引数

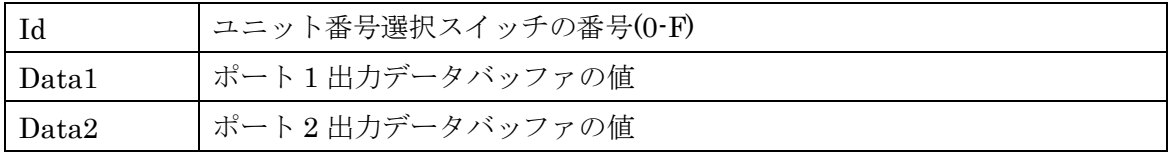

## 戻り値

#### <span id="page-24-0"></span>6.5 エラーコード表

各機能関数(プロシージャ)から戻る処理結果コードの値の表です。

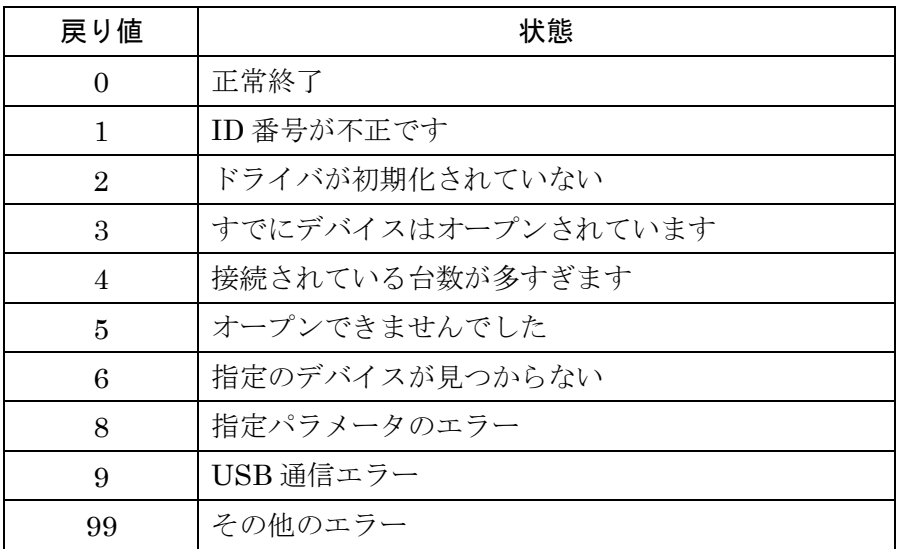

### 7. その他

#### <span id="page-25-1"></span><span id="page-25-0"></span>7.1 USB について

※ ここでの記述は USB の一般的な記述となっております。

USB とは Universal Serial Bus の頭文字の略で、新しいコンピュータのインタフェースバ スです。インタフェースのコストが低く使い易い事などからパーソナルコンピュータを中 心に普及しました。USB2.0 の仕様では、1.5Mbps ロースピードデバイスおよび 12Mbps フルスピードデバイス、480Mbps のハイスピードデバイスが定義されています。

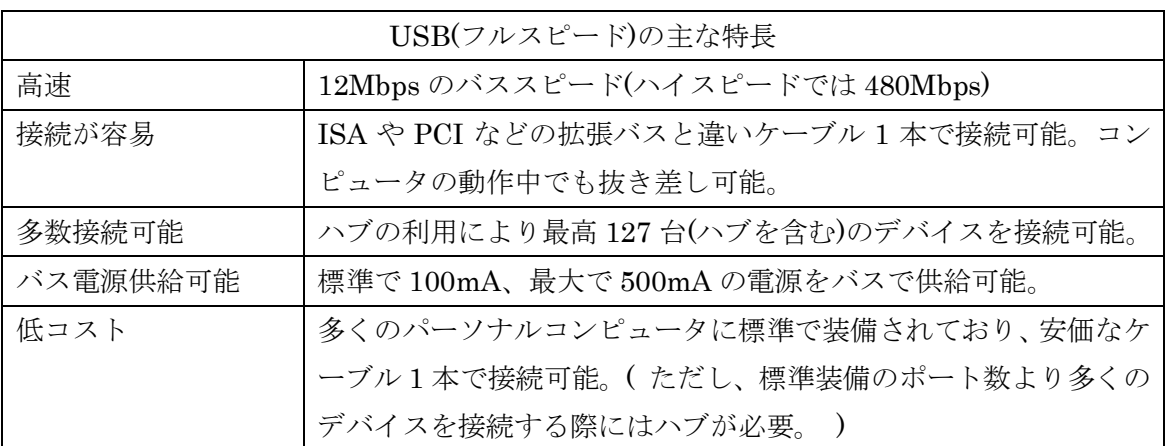

#### ハブについて

多数の USB を接続するにはハブデバイスが必要です。ハブは 1 本の USB 線(上流側)を複 数の USB 線(下流側)に分岐します。ハブにはバスパワードハブとセルフパワードハブがあ り、前者は上流側の電源により動作しますが、後者は外部電源により動作します。ホスト のポートからは標準で 100mA、最大 500mA の電流を供給する事が出来ます。バスパワー ドハブでは通常 100mA 未満の電流を消費するため、このハブに接続されたデバイスはバス から 500mA を供給される事は出来ません。100mA 以上の電流を消費するデバイスをバス パワードハブに接続する場合には注意が必要です。

#### ケーブルについて

USB ケーブルは A タイプと B タイプに分かれます。ホストのポートは A タイプ、デバイ ス側は B タイプとなっており、誤挿入が起こらない仕様になっております。

#### 転送速度について

USB の転送速度はきわめて高速ですが、接続されたデバイスの単位時間当たりのデータ転 送量総合計が最高転送量を超える事はありません。あるデバイスで大量のデータ転送を行 うと他のデバイスの転送速度に影響の出る可能性があります。

#### <span id="page-26-0"></span>7.2 連絡先

動作上の問題点および不明な点などのお問い合わせは下記までお願いします。 調査の上、当社よりご連絡差し上げます。

ご質問の際には動作環境等、なるべく詳細な情報を下さい。 特に次の情報は必ず記載してください。

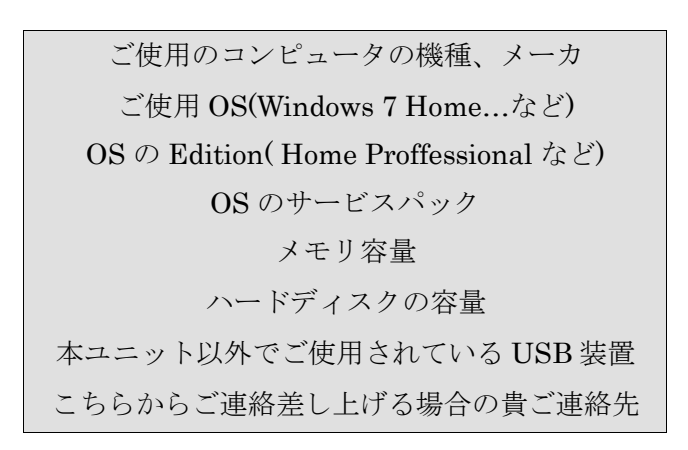

## 株式会社タートル工業

## $\sim$  技術部 技術課 サービス係  $\sim$

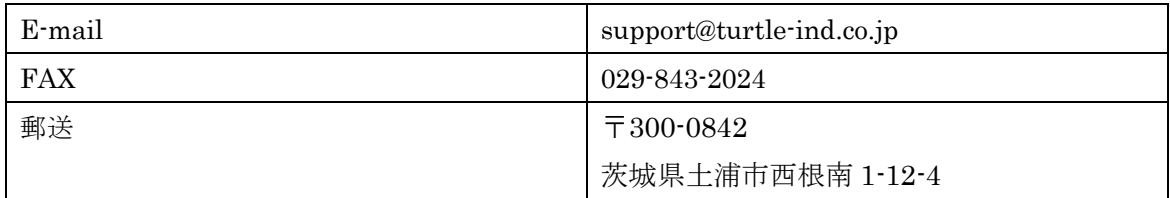

## 8. 仕様

### <span id="page-27-1"></span><span id="page-27-0"></span>8.1 仕様概要

仕様概要

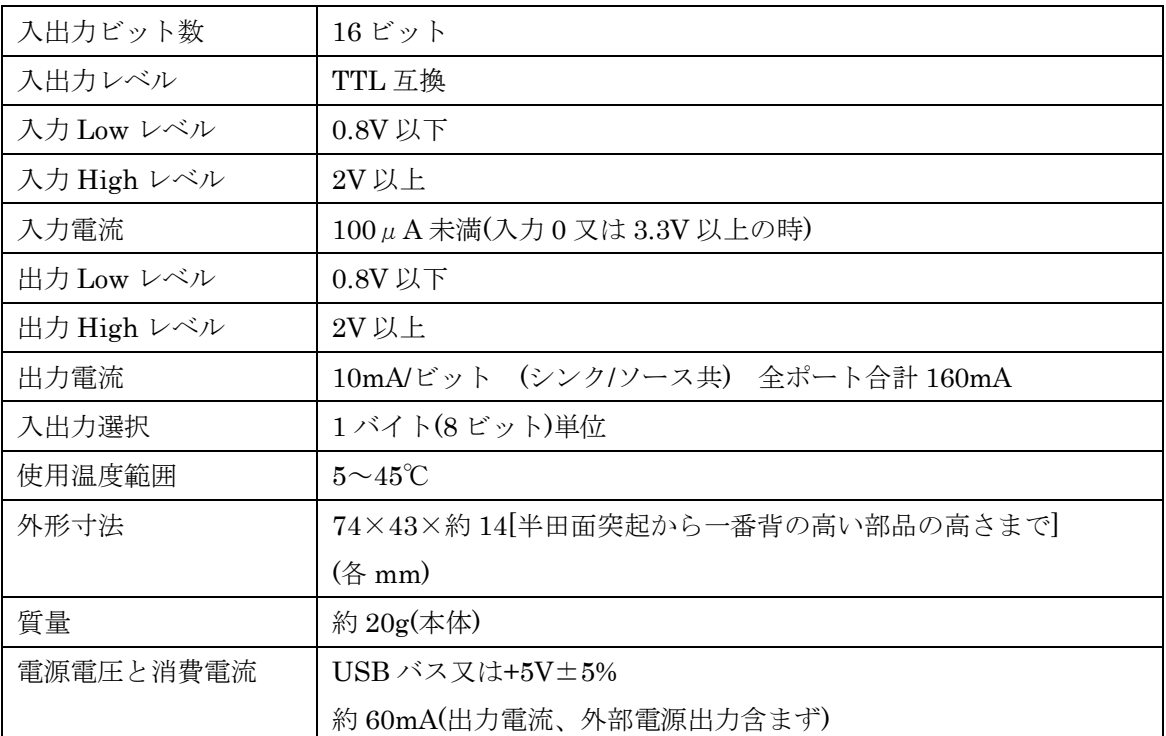

## <span id="page-28-0"></span>8.2 取り付け穴寸法図

取り付け穴図です。部品実装面から見た図(TOP VIEW)です。

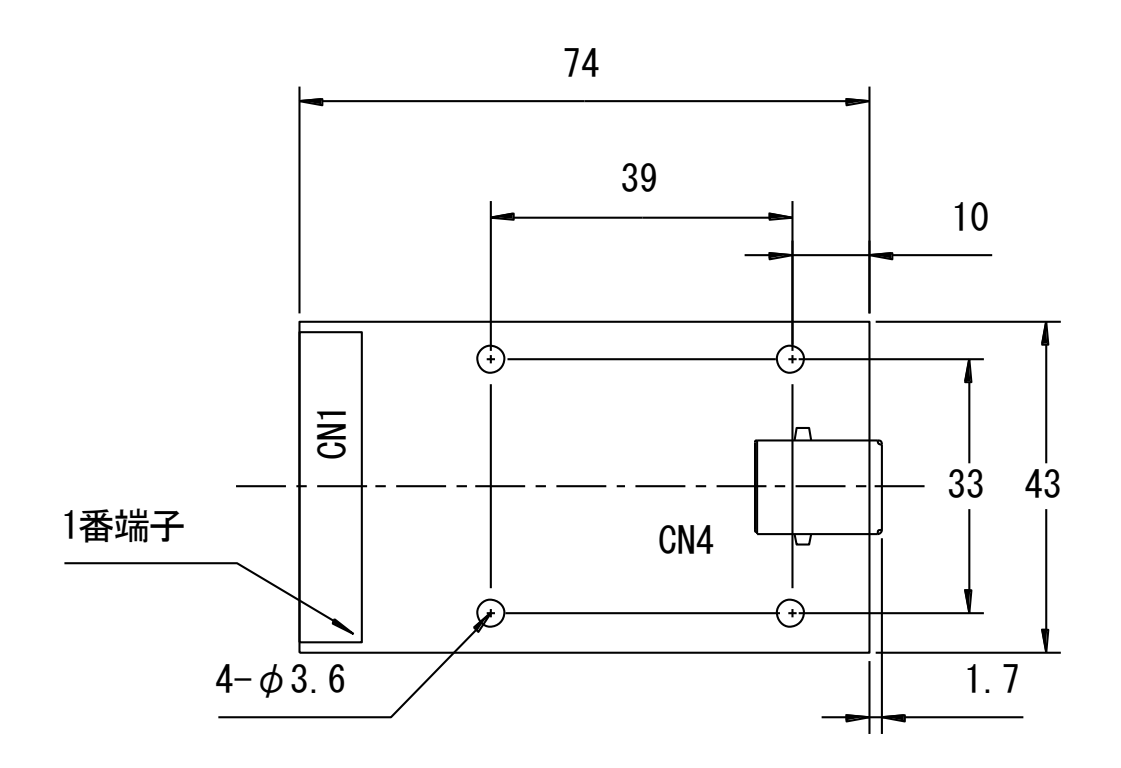

# TUSB-K16DIOZ 取扱説明書 (64bitOS 用ドライバ対応版) 発行年月 2019 年 4 月 第 6a 版 発 行 株式会社 タートル工業 編 集 株式会社 タートル工業 c2019 株式会社 タートル工業